Logga

# **Kontroll via bevakningsfunktionen i Pascal**

För att följa och kontrollera förskrivningar i Pascal ska kontroll och bevakning göras direkt i Pascal via bevakningsfunktionen inför leverans av dosdispenserade läkemedel och helförpackningar.

### **Kontroller av aktuella förskrivningar ska göras i Pascal inför varje leverans av Dos**

- **Sjuksköterskas ansvar vid övertaget ansvar** för en persons läkemedelshantering är att bevaka att personen får sina ordinerade läkemedel.
- **Sjuksköterska ska aktivt bevaka att förskrivningar i Pascal** motsvarar aktuella ordinationer när läkemedelslistan från Pascal används som underlag vid iordningställande och administrering eller överlämnande av läkemedel**.**
- **Först efter kontroll kan Pascal läkemedelslista användas som delningsunderlag** då kontrollen innebär att förskrivningar i Pascal bekräftas motsvarar aktuella ordinationer
- **Omvårdnadsansvarig sjuksköterska** (OAS) i första hand ska i förväg kontrollera kommande leverans av dosrullar och helförpackningar och förbereda mottagandet genom att dra ut ny läkemedelslista när det är aktuellt.
- **Detta arbetssätt säkrar kontroll** och underlättar vid mottagandet av leverans av dosläkemedel.

# **Kontroll i Pascal inför leverans**

Från och med stopptid inför kommande leverans kan OAS bevaka och kontrollera eventuella förändringar i förskrivning som skett sedan föregående leverans. Det kan vara ändringar som är kända och ska följas upp eller förändringar som av olika anledningar är okända, dvs. förändring är gjord utan OAS vetskap, ett e-recept har kommit in, recept är slut expedierat, recepts giltighet har löpt ut eller en konsekvens av att läkare hanterat Pascal felaktigt, t.ex. att dispenserat läkemedel kommer som helförpackning, mm.

### **Förberedelser inför leverans**

Omvårdnadsansvarig sjuksköterska/tjänstgörande sjuksköterska ska:

• **Kontrollera Pascal läkemedelslista via Bevakningsfunktionen inför leverans**.

Kontroller ska göras för varje period *från* stopptid för föregående leverans *till* stopptid för kommande leverans, dvs för perioden mellan de senaste två stopptiderna, se nedan. Kontroll av recepts giltighetstid, slutexpedierade recept, kommentarer till vårdgivaren, mm görs samtidigt.

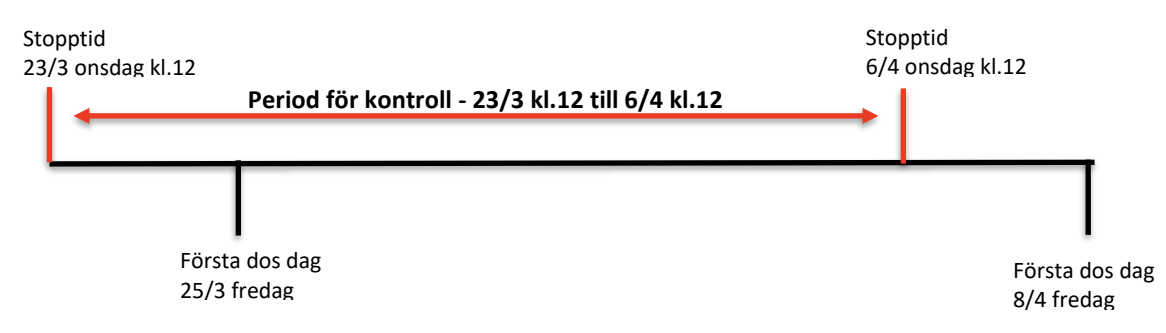

• **När datum för ändring infaller under perioden mellan stopptider** (23/3 kl.12 till 6/4 kl.12) **ska ändringen följas upp och kontrolleras och ny läkemedelslista dras ut och signeras**, anteckna genomförd kontroll i bilaga 6:2 Kontrollerade förskrivningar - checklista

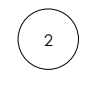

#### **Mottagning av leverans**

Den sjuksköterska som kontrollerar leverans av dosrullar och originalförpackningar checkar av mot bilaga 6:2 att eller om kontroll och eventuella justeringar med ny utskrift av läkemedelslista är gjord. Övriga patienters leveranser behöver kontrolleras enligt ovan via bevakningsfunktionen.

#### **Avbeställ utdrag av Förteckning recept**

Om kontroller enligt ovan görs och åtgärdas inför leverans kan medföljande förteckning recept avbeställas.

# **Inställningar av bevakningslistan**

**Först skapar du via Inställningar din egen bevakningslista** så som du vill ha den och för de patienter du ansvarar för. Man kan bevaka på individnivå och/eller leveransadress.

**Gå till Inställningar** (kugghjulet i Pascalvyn uppe till höger), välj fliken *Bevakning*:

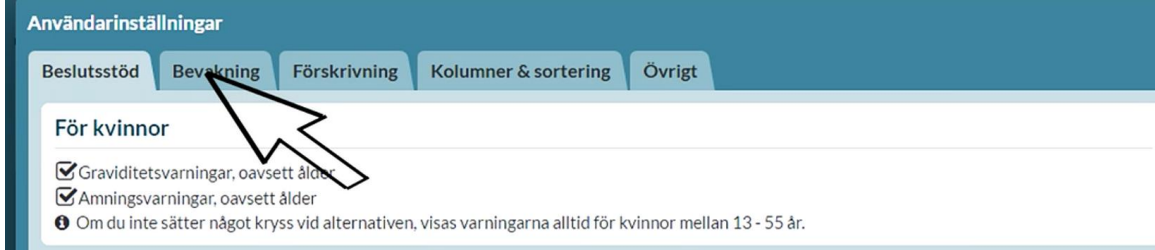

### **Gör de inställningar du vill ha för Din bevakningslista.**

- **1. Visningsalternativ i läkemedelslista och bevakningslista**
	- visa varningar: tid innan ett recepts giltighet går ut välj 12 veckor.
	- visa bevakade händelser/markera ändringar för ordinationer välj 3 veckor.

#### **2. Automatisk bevakning av patienter eller leveransadresser**

Här väljer du hur du vill att din lista med patienter du bevakar ska skapas, finns olika alternativ, beror lite på hur du jobbar och om du möter många olika patienter du inte har huvudansvar för.

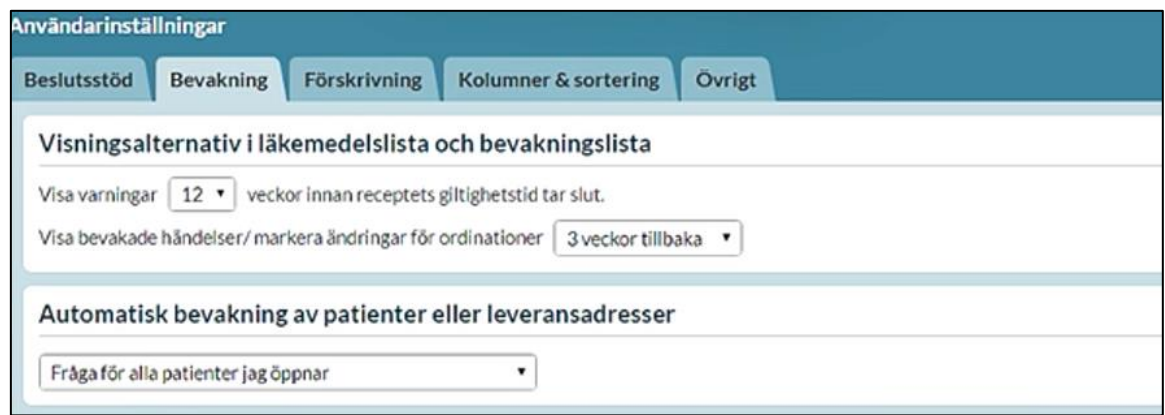

#### 3. **Bevakade leveransadresser**

3

Väljer du en enhet får du hela enhetens patienter – lägg till eller ta bort med x:et.

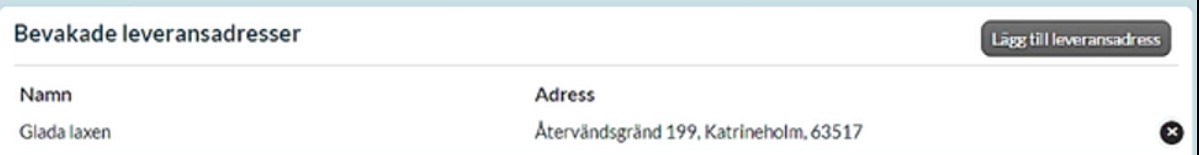

#### 4. **Bevakade patienter**

Här väljer du själv de patienter du vill bevaka och har ansvar för – lägg till eller ta bort med x:et. **Begränsa listan till de patienter du ansvarar för att bevaka och följa**

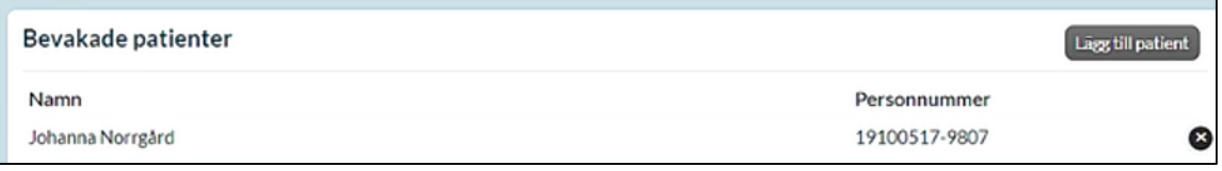

## **Bevakningsfunktionen**

Bevakningsfunktionen består av flikarna Bevakade recept, Bevakade händelser, Olästa meddelanden och Pågående beställningar.

#### **Bevakade recept**

Här visas varje patient med det recept som tidigast blir ogiltigt. Ute till höger kan du via pilen expandera patientens rad för att se vilka övriga recept som går ut inom den inställda söktiden. Genom att klicka på personnumret kan du gå rakt in på den patientens läkemedelslista och därifrån utföra lämpliga åtgärder. Om ett recept förnyas, sätts ut eller blir slutexpedierat försvinner det från listan. I fliken *Bevakade recept* visas:

- **Utgående recept –** recept som håller på att gå
- **Utgångna recept –** recept som blivit ogiltiga
- **Slutexpedierade –** recept som blivit slutexpedierade

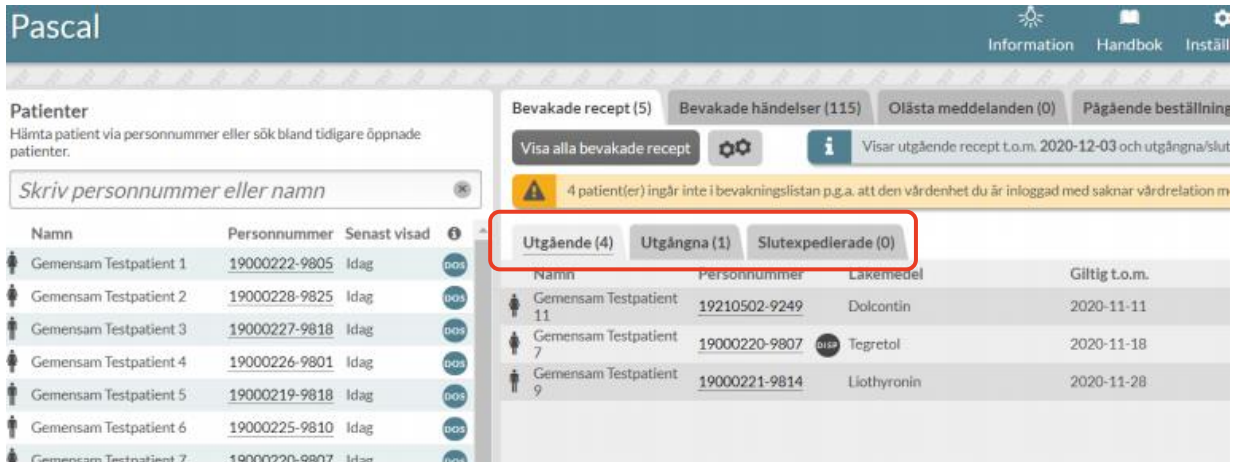

Om du klickar på knappen *Visa alla bevakade recept* kommer du in till en expanderad vy där du ser mer information om raderna.

• **Utifrån datum när recept går ut görs planering för när dialog med läkare behöver initieras om ställningstagande till fortsatt förskrivning.** 

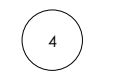

#### **Bevakade händelser**

När du som sjuksköterska loggar in i Pascal visas alltid fliken *Bevakade händelser.* Här visas samtliga förändringar som har gjorts de sista 3 veckorna (om inte annan inställning gjorts).

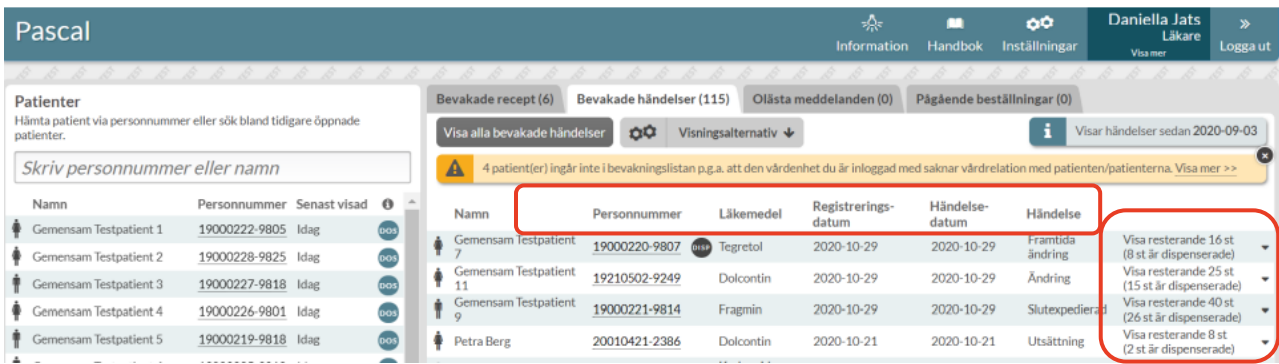

- 1 **Läkemedel:** det preparat som är förändrat
- 2 **Registreringsdatum –** datum när förändring är gjord/skapad
- 3 **Händelsedatum –** anger när förändring ska börja gälla
- 4 **Händelse –** vad som "hänt" Framtida insättning, Återinsättning, Insättning, Utsättning, mm
- 5 **Visa resterande** se alla patientens förändringar som är gjorda inom vald tidsram, tyck på lilla svarta pilen för hela listan på den patienten.

#### **För att se expanderad vy tryck på Visa alla bevakade händelser.**

Här visas i detalj det som är förändrat.

Via *Visa patient* kommer du direkt in i läkemedelslistan.

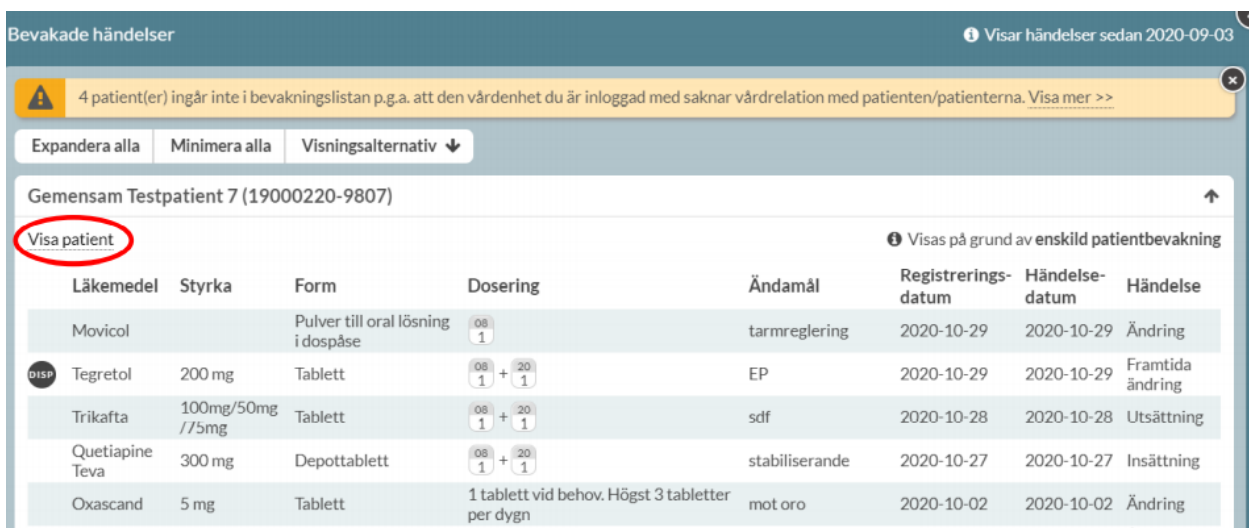

### **Inera – Pascal**

På Ineras hemsida om Pascal finns all vägledning som behövs för att använda Pascal med alla dess funktioner för att underlätta och säkerställa bevakning och hantering av läkemedelsförskrivningen för de personer som har dos.

[Att använda tjänsten](https://www.inera.se/tjanster/alla-tjanster-a-o/pascal/#section-437) – Inera Pascal - Här finns länk till Pascals Handbok. mm [Utbildningsmiljö Pascal](https://inera.atlassian.net/wiki/spaces/OIP/pages/322448898/Utbildning+Pascal) – här finns testmiljöer för att lära sig hur Pascal fungerar.